# **令和3年度 農業農村工学会九州沖縄支部大会 (シンポジウム・第102回講演会)**

# **オンラインマニュアル**

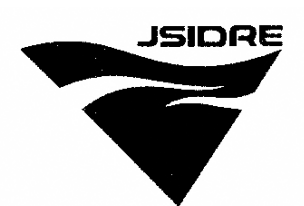

Kyushu Okinawa 2021

# **令和3年11月11日**

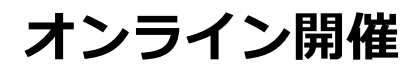

**令和3年度農業農村工学会九州沖縄支部大会(シンポジウム・第102回講演会)**

#### **◆九州沖縄支部大会について**

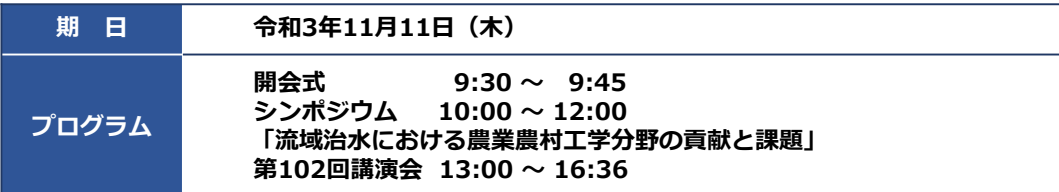

令和3年度農業農村工学会九州沖縄支部大会は、新型コロナウイルス感染症拡大防止の観点から、支部講演会・シ ンポジウムについては、オンライン(Zoom)での開催とし、現地見学会については中止します。

### **◆参加方法について**

Zoomへの参加URLは支部大会1週間前を目途にメールにて資料を送付します。 開会式・シンポジウム、講演会の各セッション会場毎にURLを設定しておりますので、聴講・講演を行うURLを クリックしてZoomへの参加をお願いします。

### **◆大会プログラム及び講演要旨集**

- ① 農業農村工学会九州沖縄支部ホームページにおいて、「令和3年度九州沖縄支部大会(第102回講演会・シンポ ジウム)の開催について」をクリックしてください。
- ② 画面②にて「プログラム」、「講演要旨集」をクリックすると当該資料の閲覧、ダウンロードができます。

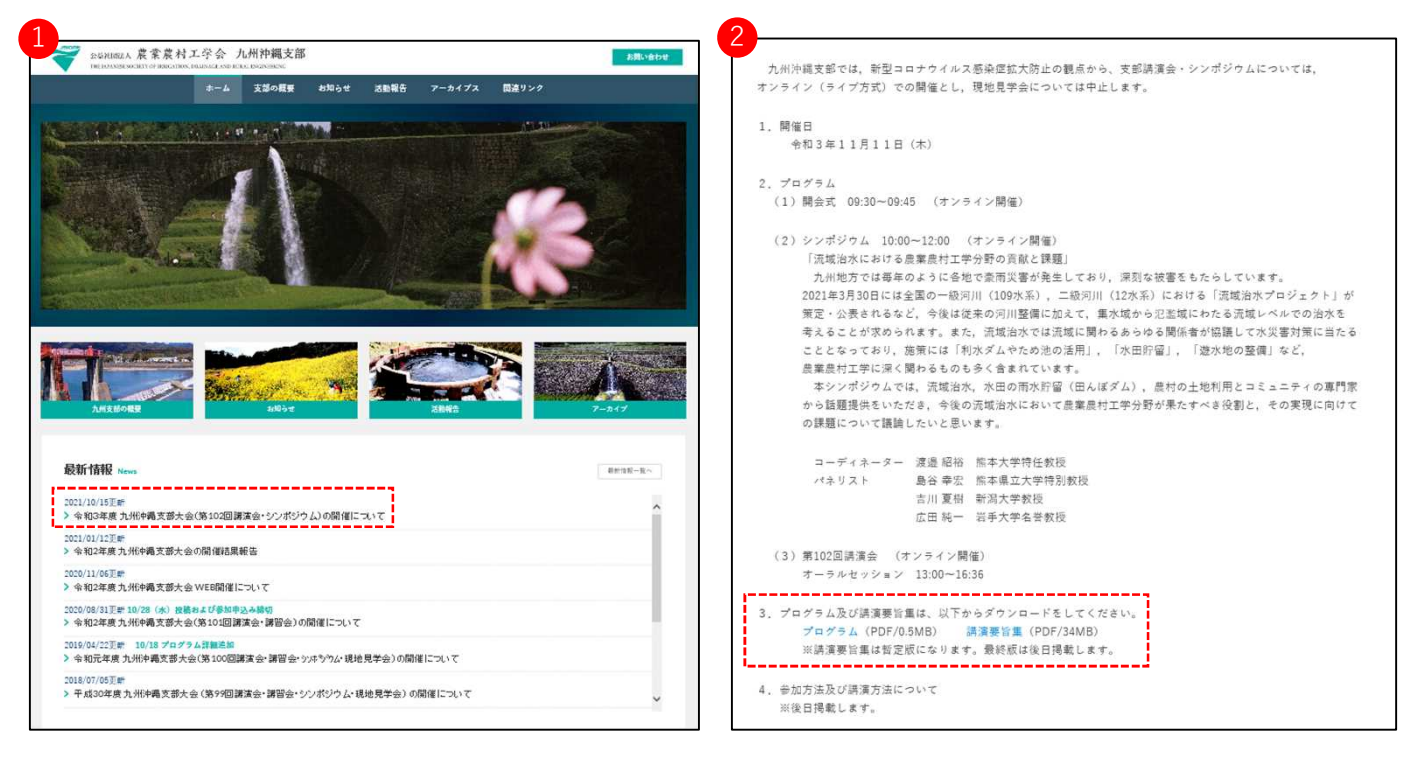

## **ビデオ会議用の利用環境を整える**

### **◆事前準備(用意する機材と環境)**

Zoomでオンライン学会(ビデオ会議)を利用するためには

カメラ、スピーカー、マイクが必要です.

ウェブカメラのみ無くても参加は可能ですが、コミュニケーションを円滑に行うため、なるべ く使用をおすすめします。

PCやスマートフォン内蔵のカメラ、スピーカーマイクでもZoomは利用できます。 ですが、内蔵マイクは雑音や環境音を拾いやすく、ハウリングを起こしやすいため、ヘッド セットの利用が好ましいです。

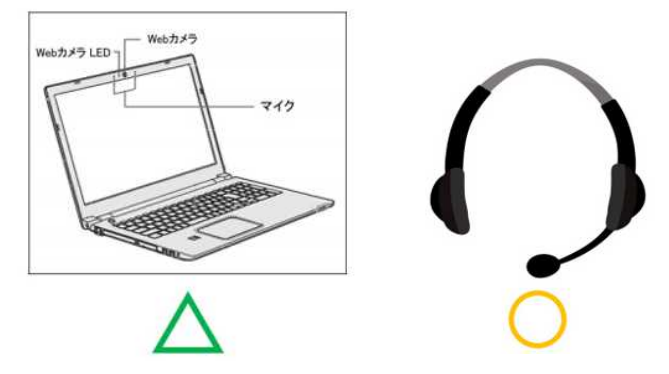

# **◆Zoomアプリのインストール**

オンライン学会開始前に Zoomアプリを ホームページ (https://zoom.us/) より

ダウンロードお願いします。

アプリはWindows・Mac・iPad・iphone・Androidで利用できます。

① 最下部「ダウンロード」の「ミーティングクライアント」をクリックし、ダウンロードセンターへ 進みます。 ② ダウンロードセンターにある **ミーティング用Zoomクライアント** をダウンロードします。

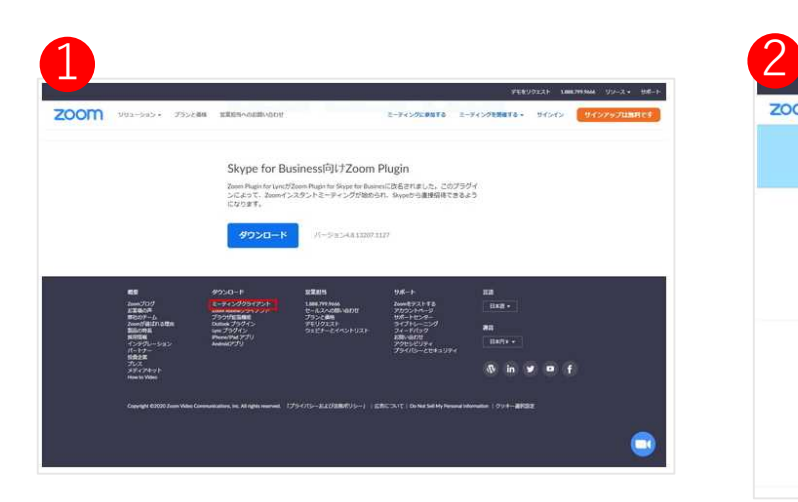

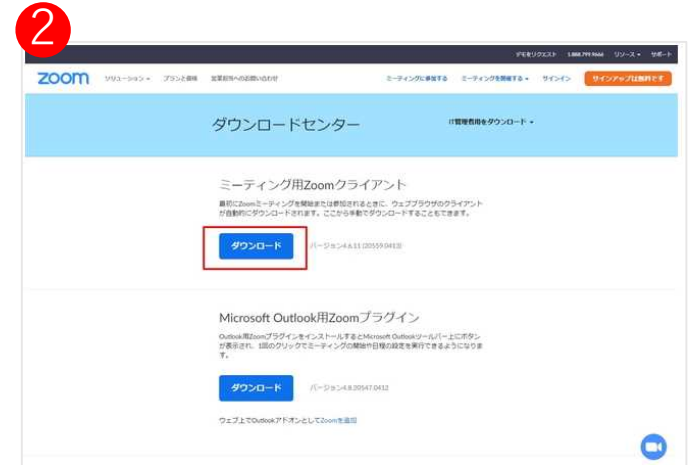

## **ビデオ会議用の利用環境を整える**

### **◆参加時に設定しておくこと**

#### **① 参加中の自身の表示名の設定**

ご自身の画面上で右クリック 「名前の変更」から設定お願いします。

※表示名は必ず!! 日本語・フルネーム でご入力ください。

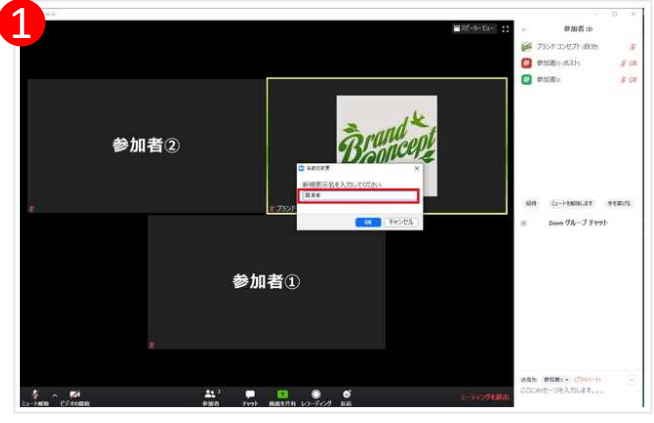

※PC画面を参考にしております。

#### **② スピーカー・マイクの確認**

会議中にうまく動作しないということがあると困るため、事前にスピーカーやマイクのテストをお願いします。 画面左下の 矢印マークから**「スピーカー&マイクのテストをする」**をクリックし、出てきた表示に従って テストをお進めください。

#### **③ 音量調整**

画面左下の矢印マークから**「オーディオ設定」**を選ぶことでスピーカーの音量やマイクの出力設定が可能です。 相手の声が聞き取りやすい音量になるよう適宜調節お願いします。

#### **④ 音声ミュート**

画面左下のマイクボタンで音声のミュート切り替えが可能です。 ミュート中はこちらが声を出しても相手には何も聞こえないようになります。 (環境音がマイクを通ることによるノイズやハウリングを防げます)

#### ※基本、ミュートの設定でお願いします。 ※ホスト側よりミュート設定する場合がございます。

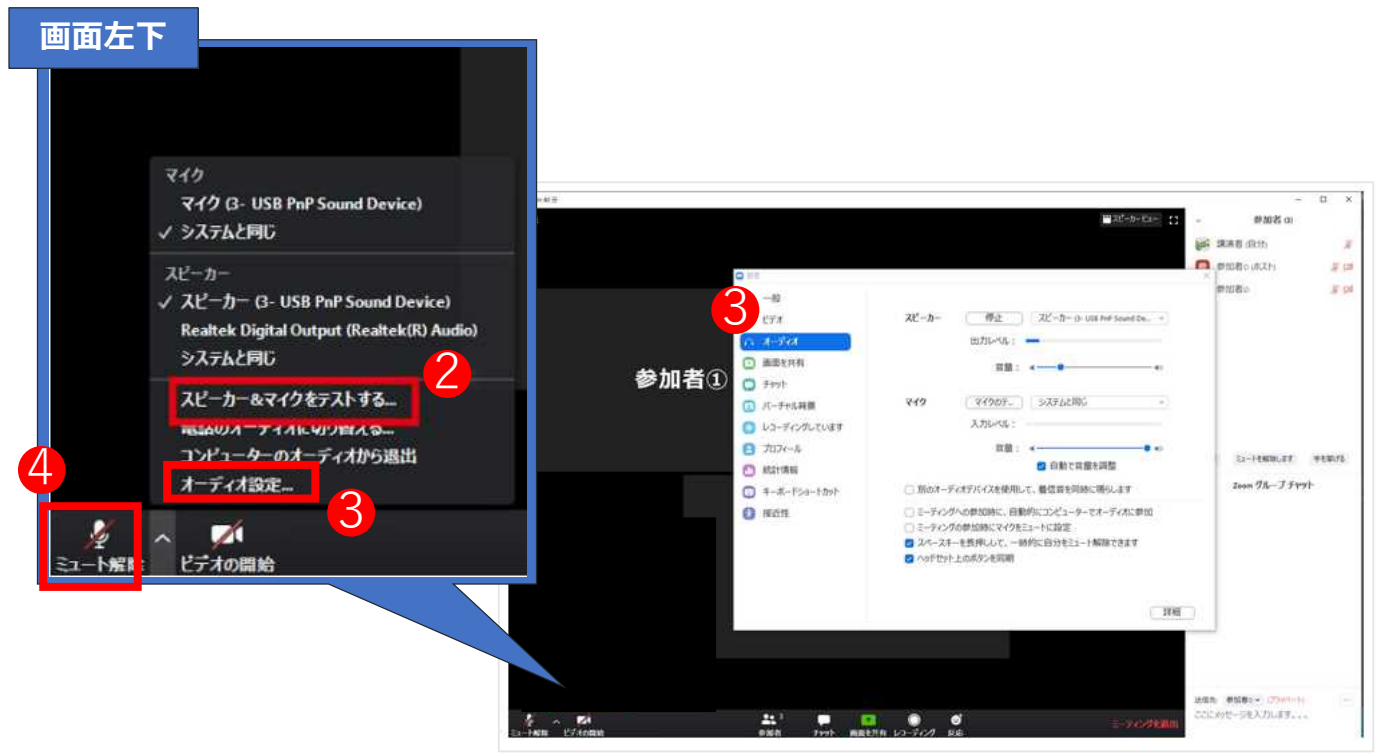

※PC画面を参考にしております。

# **(座長向け)操作マニュアル**

### ・座長の役割

Step1…セッション開始15分前までにzoomへの参加をお願いします。

Step2…セッションの最初に自己紹介を行ってください。また、講演者に対して講演が円滑に進むよう 協力を依頼するとともに時間厳守の徹底を促してください。

休憩時間などにも、通信状況、動作確認を行っていただくよう講演者への指示をお願いします。 Step3…講演の前に、講演題目および講演者を紹介してください。

Step4…講演後聴講者から質問があった場合には、適宜対応をお願いします。

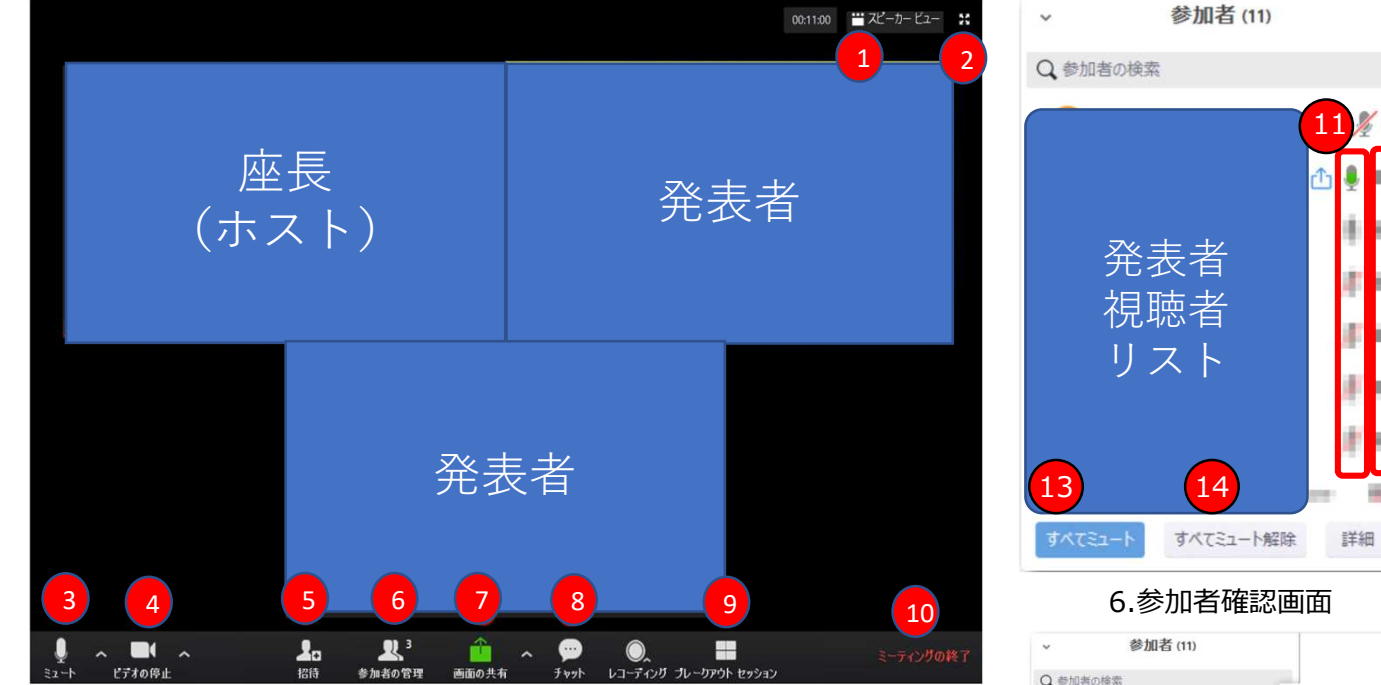

メイン画面(ギャラーリービュー参考)設定により表示されないボタンがございます。 ※PC画面を参考にしております。

- 1.見え方の変更(自分の画面)
	- ・スピーカービュー→発言者のみ拡大表示される
	- ・ギャラリービュー→視聴者が全て表示されます(最大50名まで)
- 2.全画面表示切り替え(全画面表示中にESCボタンを押すと解除されます。
- 3.自身のマイクのon/off切り替え
- 4.自身のビデオのom/off切り替え
- 5.セッション(ミーティング)途中に発表者を招待するためのボタンです。
- 6.視聴者の管理→視聴者のマイクやビデオの管理、場合によっては退場させることも可能です。
- →詳細は11~15をご覧ください。
- 7.画面の共有→スライド画面等を共有するためのボタンです。

8.チャット機能→誰かが発言している際に文字ベースで会話するツールです。全体と個人が選択できます。 9.ブレークアウトセッション→使用しません

- ※設定に寄っては表示されません。
- 10.セッション(ミーティング)の終了時にクリックします。
- 11.各視聴者のマイクの状況の確認ができます。個別にon/offが可能です。
- 12.各視聴者のビデオの状況になります。個別に on/offが可能です。
- 13.視聴者全員のマイクを一斉にミュートにできます。
- 14.視聴者全員のマイクを一斉にミュート解除できます。
- 15.場を乱す参加者を強制的に退出させます。※一度削除された参加者は同じセッション(ミーティング)に は再参加できなくなるのでご注意ください。

○座長として発表者(発言者)のマイクがオンになっていない場合は音声で呼びかけ座長側にてミュート解除を し、発言し直してもらいます。

- ○視聴者より挙手やチャットがあった場合は⑥や⑧のアイコン上に通知が表示されます。
- 対応後に挙手のままの場合は「手を降ろす」作業をします。

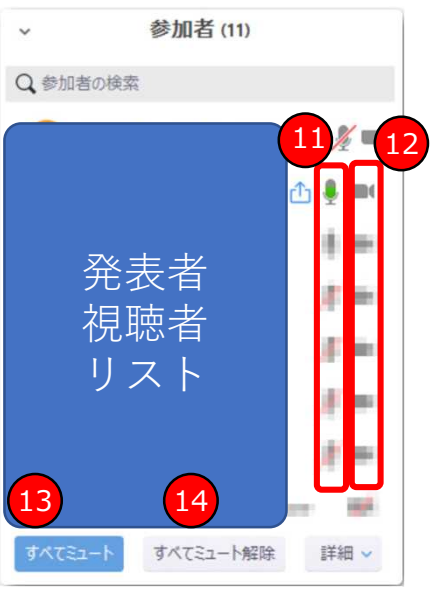

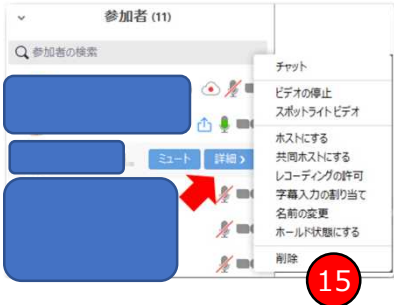

## **(講演者向け)操作マニュアル**

### ・発表の手順

- Step1…あらかじめ発表時に使用するスライドファイルをPC上へ展開しておく。
- Step2…セッション開始15分前までにzoomへの参加をお願いします。
- Step3…発表の順番になったら、画面共有機能によりスライド画面を共有してください。 マイクの確認もしてください。
- Step4…質疑を受け付ける場合のやり方は座長の指示に従ってください。 挙手機能やチャット画面に注意を払ってください。
- Step5…発表を終了したら、画面共有を終了して、マイクをオフにしてください。

Step6…セッションが終了したらタイミングを見計らいミーティングの退出ボタンを押します。

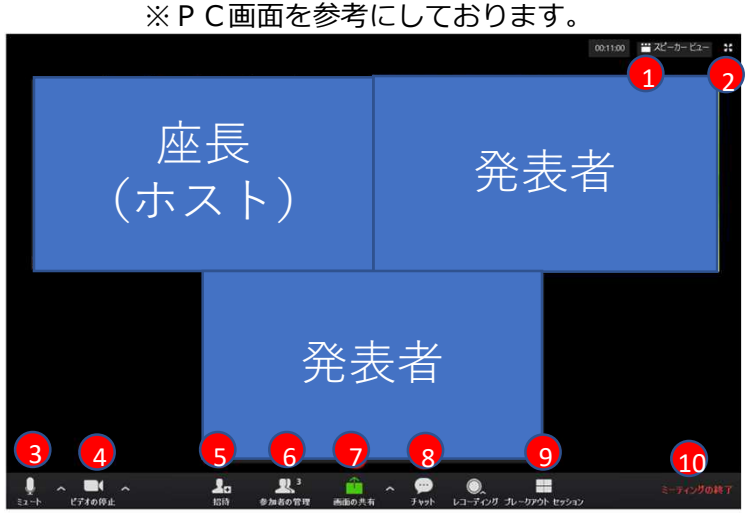

メイン画面(ギャラーリービュー参考)

※ホスト画面を参考にしております。設定により表示されないボタンがございます。

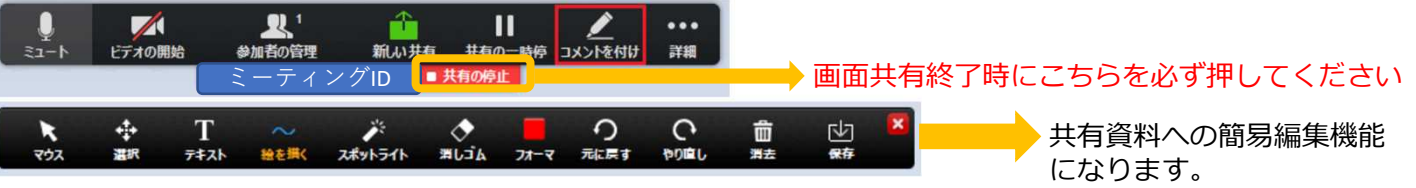

- 1.見え方の変更(自分の画面)
	- ・スピーカービュー→発言者のみ拡大表示される
	- ・ギャラリービュー→参加者が全て表示されます(最大50名まで)
- 2.全画面表示切り替え(全画面表示中にESCボタンを押すと解除されます。
- 3.自身のマイクのon/off切り替え
- 4.自身のビデオのom/off切り替え
- 5.セッション途中にて視聴者を招待するためのボタンです。※設定によっては表示されません。
- 6.視聴者の管理→視聴者のマイクやビデオの管理、場合によっては退場させることも可能です。
- 視聴者の管理は座長、事務局が行います。
- 7.画面の共有→会議資料等を共有するためのボタンです。 あらかじめ用意したPPTやPDFの資料を画面共有しながら表示します。 表示されるスライドに合わせながら発表(発言)をしてください。 終了時は共有の停止ボタンを押すと共有が解除されます。

#### 8.チャット機能→誰かが発言している際に文字ベースで会話するツールです。全体と個人が選択できます。 9.ブレークアウトセッション→使用しません。

- ※設定に寄っては表示されません。
- 10.セッション(ミーティング)の終了時にクリックします。
- ○発表者はスライドの画面共有等の操作があるのでセッションが始まる前にあらかじめスライドを PC上へ展開しておくとスムーズに行えます。

### **(参加者・聴講者向け)操作マニュアル**

### ・視聴手順

- Step1…大会プログラム及び講演要旨集をダウンロードし、セッション開始時間を確認してください。 ※ Zoomへ接続ができるかどうかの確認は必ず事前にお願いいたします。 (当日接続できないご連絡を頂いても対応が難しい場合がございます。)
- Step2…セッション開始時間にミーティングルームにアクセスしてください。セッション時間中の 入退室は自由です。概ね開始15分前からアクセスできます。 マイクやビデオはオフにて参加して下さい。

onになっている場合はホスト側よりoffにされる場合があります。

- Step3…座長の案内に従って挙手機能もしくはチャット機能等により質疑をしてください。
- Step4…退出したい場合は、右下の終了後は退出ボタンを押し退出をお願いいたします。 座長によりミーティングが終了される場合もございます。

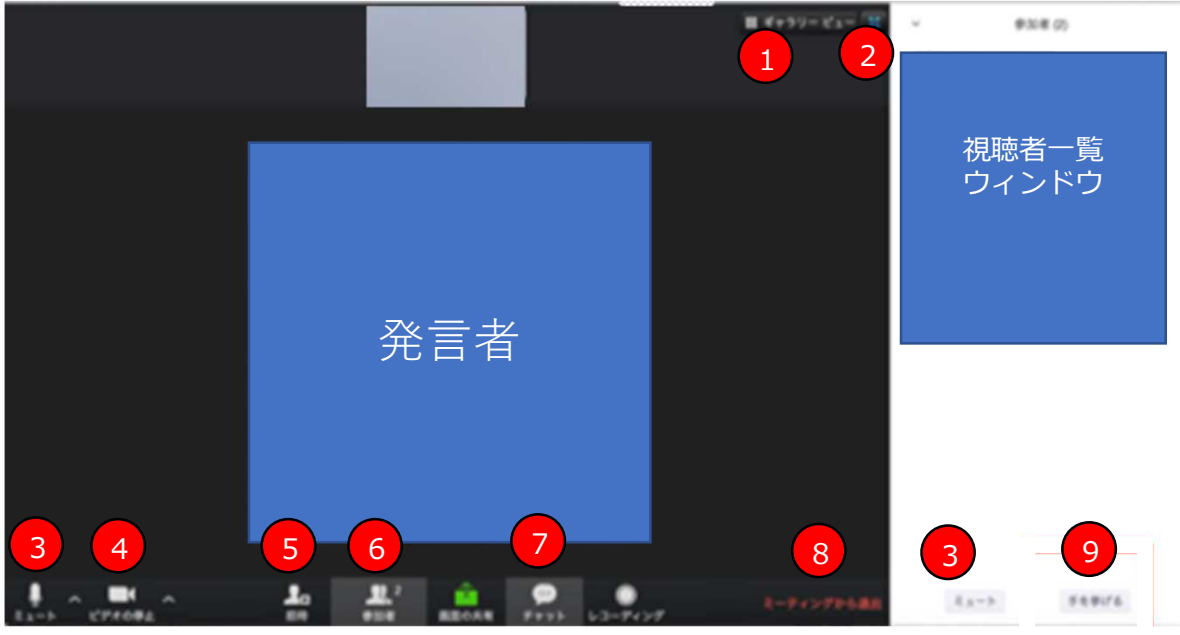

メイン画面(スピーカービュー参考)設定により表示されないボタンがございます。 ※PC画面を参考にしております。

- 1.見え方の変更(自分の画面)
	- ・スピーカービュー→発言者のみ拡大表示される
- ・ギャラリービュー→視聴者が全て表示されます(最大50名まで)
- 2.全画面表示切り替え(全画面表示中にESCボタンを押すと解除されます。
- 3.目身のマイクのon/off切り替え(基本はoffです)※マイクは基本ミュート(off)の設定でお願いします。

4.自身のビデオのom/off切り替え(基本はoffです) 発言なくonの場合ホスト側よりミュート設定する場合がございます。

- 5.視聴中の自身の表示名の設定は、必ず日本語・フルネーム でご入力ください。
- 6.視聴者の一覧→挙手機能はこちらクリックしてください。※詳細は下記9参照
- 7.チャット機能→誰かが発言している際に文字ベースで会話するツールです。全体と個人が選択でき ます。座長よりチャットにて質疑を受付けるアナウンスがあった際はこちらを押してください。
- 8.セッションから退出する時にクリックします。
- 9.手を挙げる→座長より質疑に関して挙手にて受付をアナウンスされた場合はこちらより挙手をし ます。挙手をしている間は参加者一覧ウインドウ及び、ご自身のウインドウにも挙手マークが表示 されます。

質疑後は座長側より手を降ろす作業をしていただけますが、万が一挙手したままの場合や質問が 解決した場合は手を降ろしてください。

○視聴者の皆様におかれましては不要不急の発言等は極力お控えくださるようお願い申し上げます。 状況によっては座長より退場(削除)させられてしまう場合がございます。 退場(削除)させられた場合は同一のセッションには再参加できなくなってしまいますのでくれぐ れもご注意くださいますようよろしくお願い申しあげます。